## **Import Https Certificate Instruction**

## **1 Find the certificate**

In order to use https, the certificate must be either signed by a default trusted root Certificate Authority (i.e. DigiCert) or if it is a self signed certificate (signed by your own Certificate Authority) then you would need to install the root Certificate Authority into the device as a trusted certificate.

For example you can examine the certificates for the server when viewing the Flex manager page (lock icon -> connection is secure -> certificate is valid):

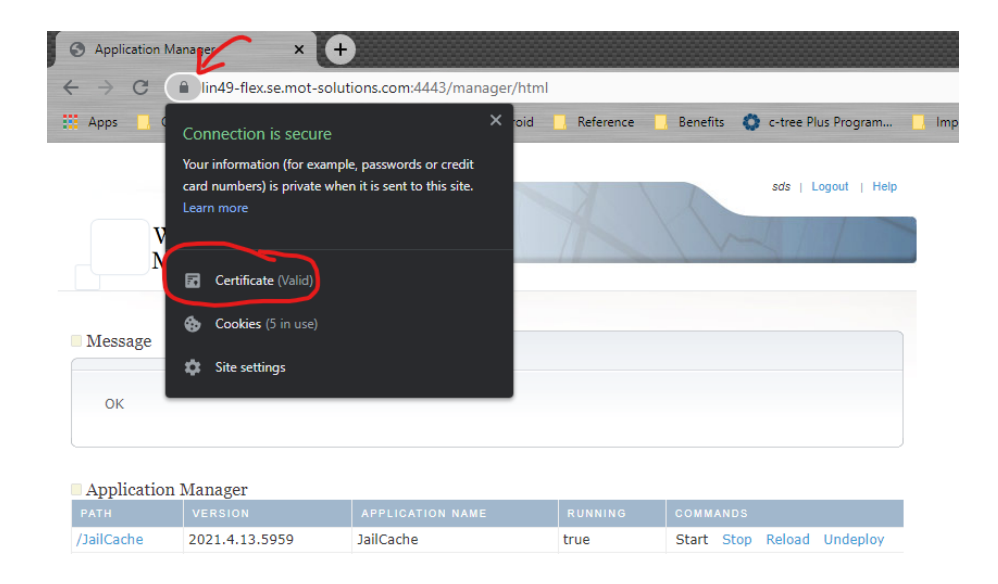

In this example in Google Chrome, we have a certificate signed by our own internal Certificate Authority. IL06MROOT12256Z which would then need to be installed into the device as a trusted certificate. You can export it by clicking on the root certificate -> View Certificate -> Details tab -> Copy to File -> Next, then choose DER format.

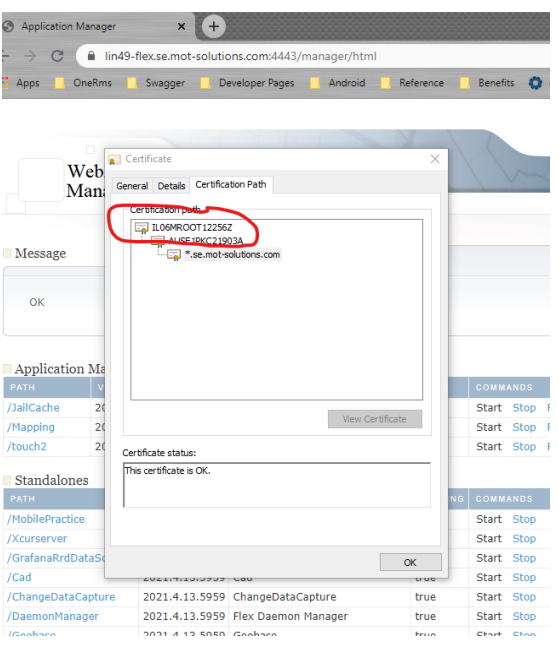

**2 Import your certificate into the android device via USB cord, google drive, dropbox, or email.**

Google drive example

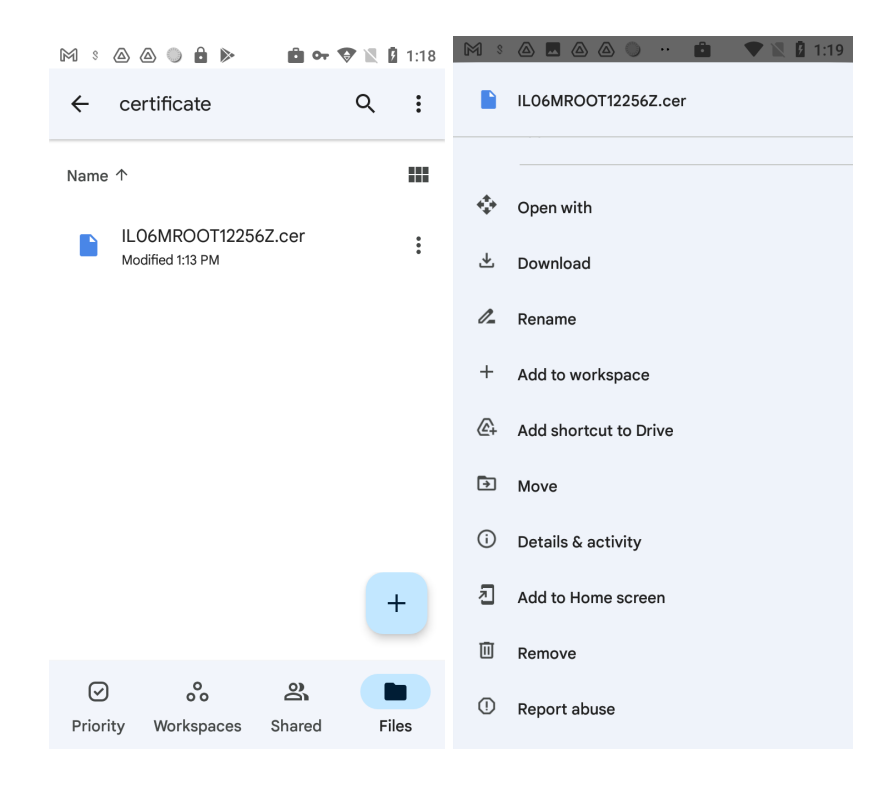

**3 Installing the Public Key on your device**

After downloading the certificate, go to Settings / Security & location / Encryption & credentials / Install from SD card

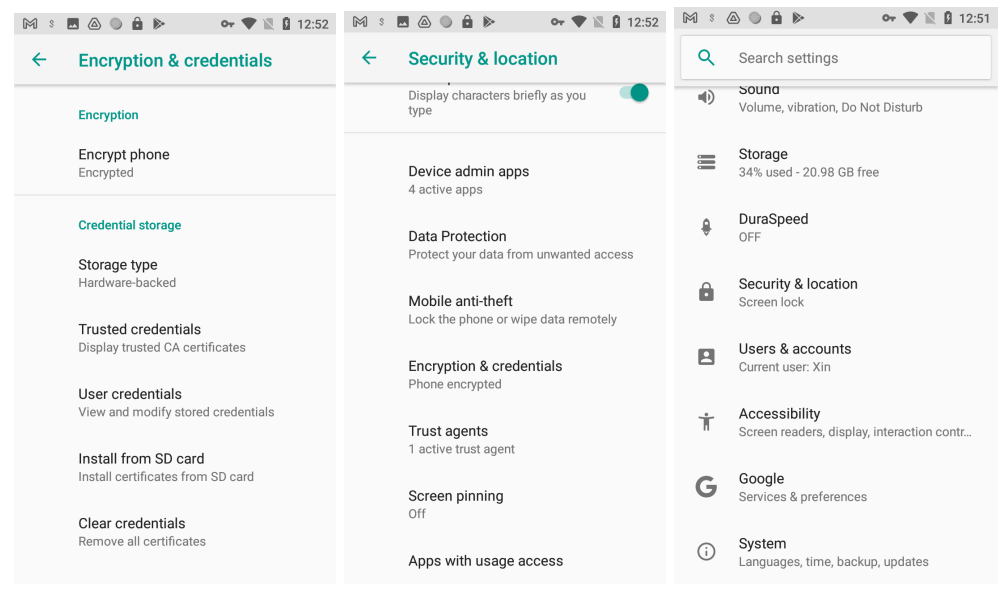

Click on the Install from SD card.

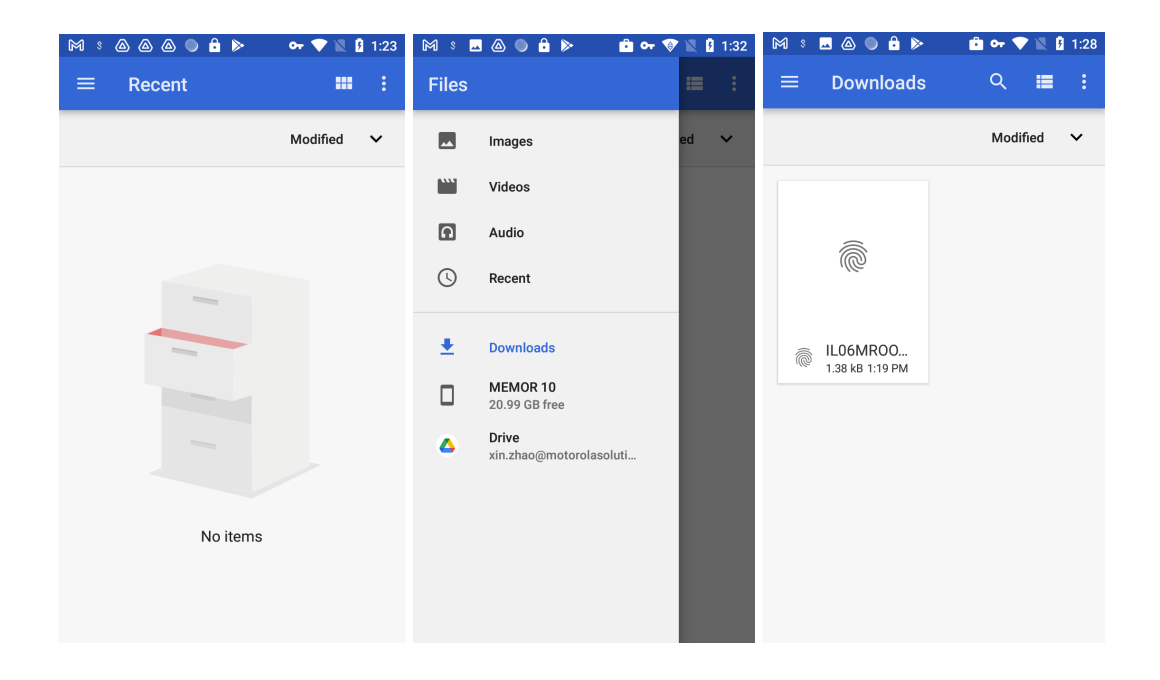

Open the burger menu and select Downloads (if you are using a working phone, make sure your operations is under work directory). If this item is disabled, you can go back to the burger menu and browse the contents of MEMOR 10 and click on Download.

## **4 Saving the Root Certificate**

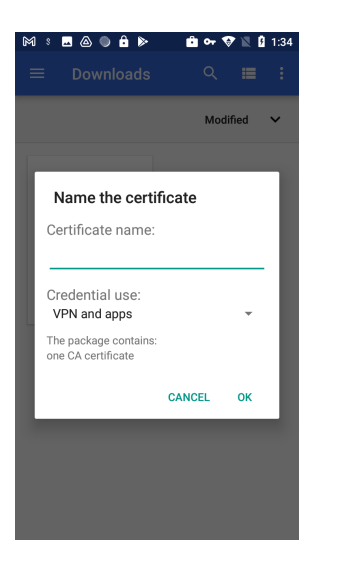

Click on the certificate, you'll need to enter your pin if you have your pin lock set up. After that you'll be asked to enter a Name for the certificate. Click okay, there should be a message indicating that the certificate is installed successfully. At this point, your https endpoint setup is completed.

## **5 For more information**

Referencing website: https://nicksnettravels.builttoroam.com/android-certificates/